# ALVARÁ MAIS FÁCIL ON LINE

MANUAL DE UTILIZAÇÃO DO SISTEMA http://alvaraonline.vitoria.es.gov.br

Versão parcial – Licenciamento de Atividade.

#### **PRIMEIRO ACESSO / CADASTRO**

(Pessoa que não possui certificado digital)

Para ter acesso ao sistema, é necessário clicar no botão "1º acesso? Clique aqui". Você será direcionado para o Portal do Cidadão, onde deve fornecer informações básicas, como nome, CPF, email, entre outras.

É muito importante fornecer um endereço de email ativo e que você verifique com frequência. O e-mail tem que ser único e pessoal. Durante o processo de licenciamento, todo contato da Prefeitura é feito por email.

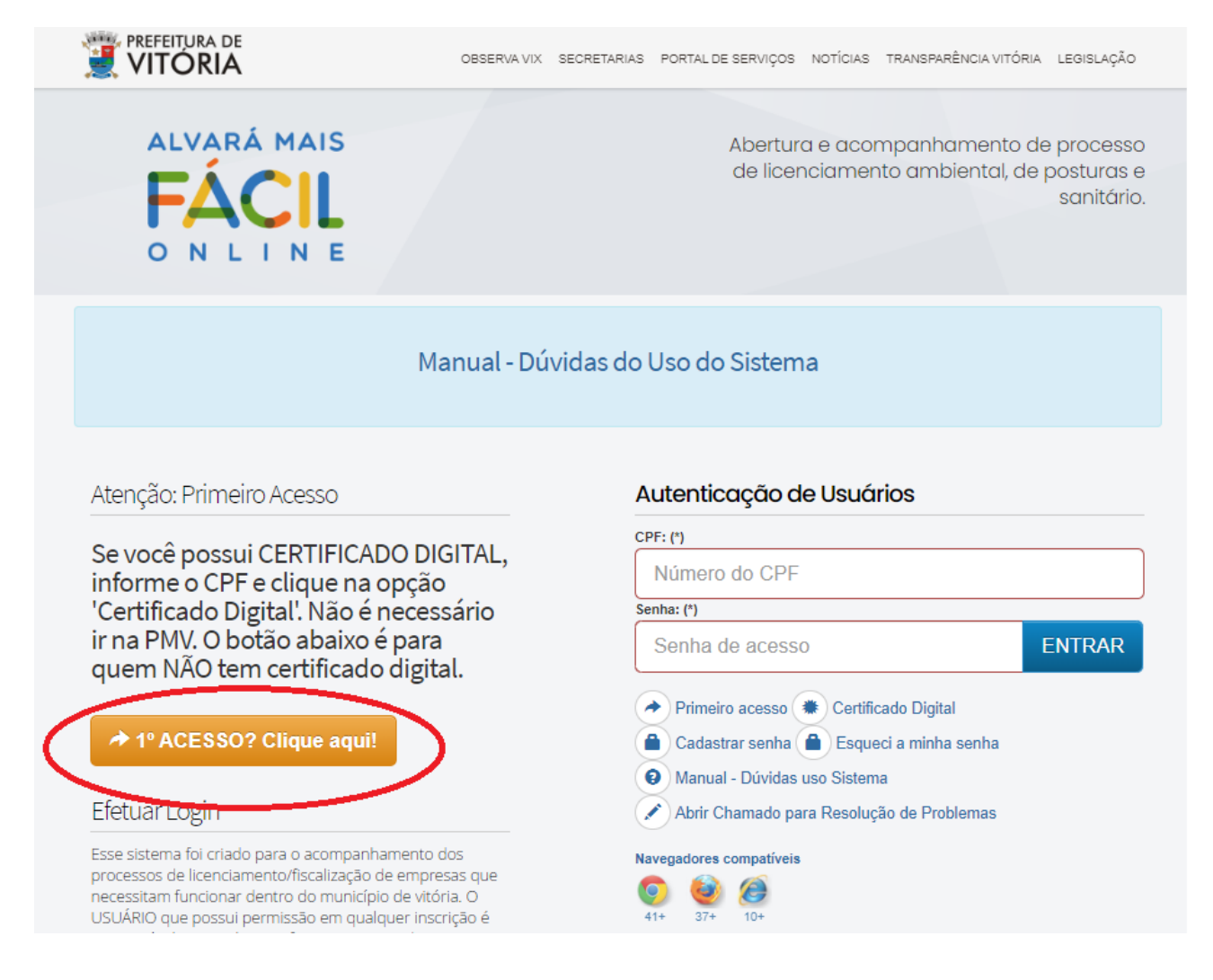

#### **RESOLUÇÃO DE PROBLEMAS**

Caso tenha alguma dúvida com relação ao uso do sistema ou deseja abrir um chamado para resolução de problemas, você deverá clicar no link "Abrir chamado para resolução de problemas, conforme figura abaixo:

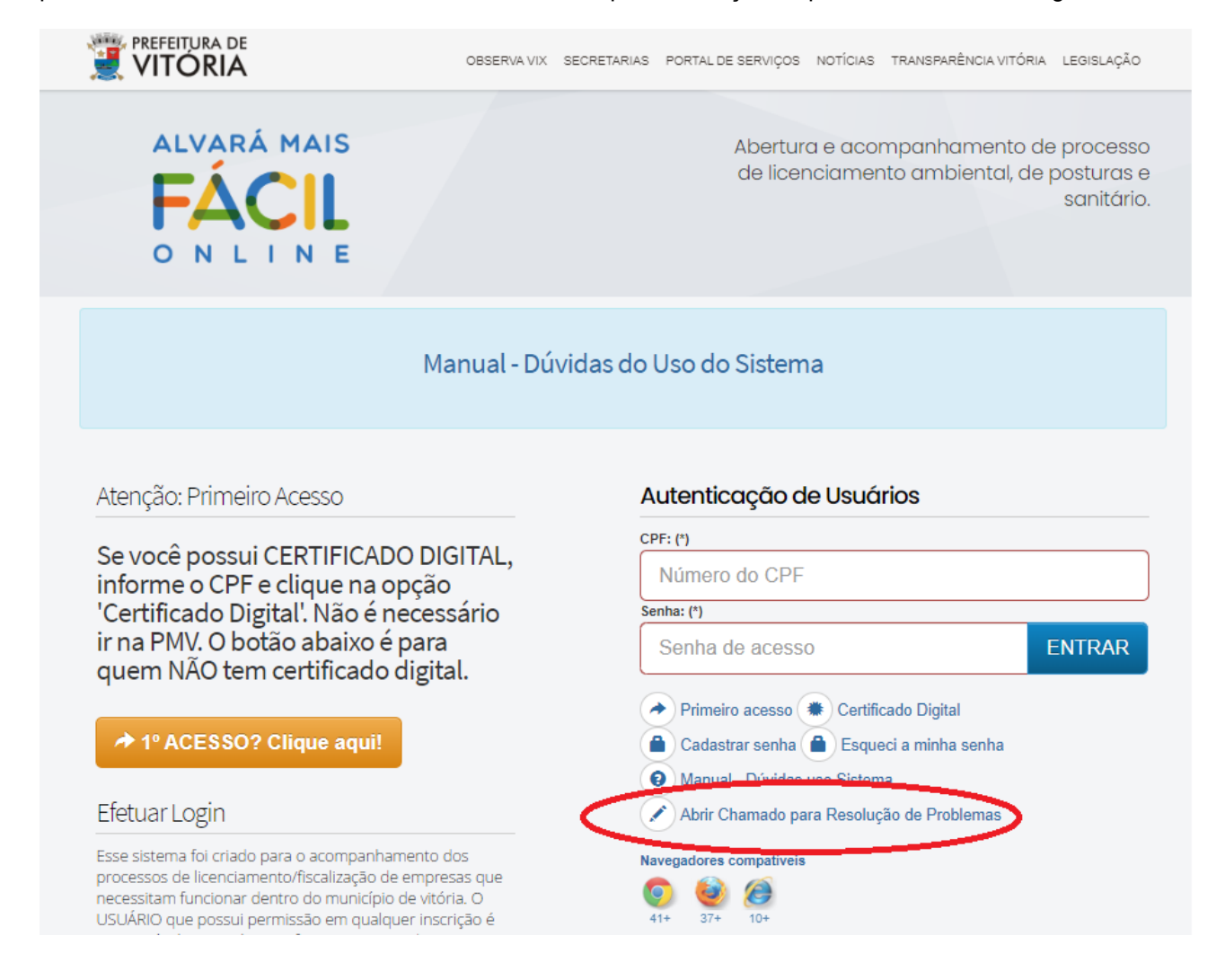

### **DEFINIÇÃO DE SENHA**

Após cadastrar, você já pode entrar no Alvará Mais Fácil Online com o CPF e a mesma senha do Portal do Cidadão.

Caso já tenha cadastro mas não se lembra da senha, você deverá ir em:

Link: [http://alvaraonline.vitoria.es.gov.br](http://alvaraonline.vitoria.es.gov.br/) - opção "Cadastrar Senha". Você vai ser direcionado para a tela abaixo:

Nessa tela, informar o e-mail cadastrado na PMV.

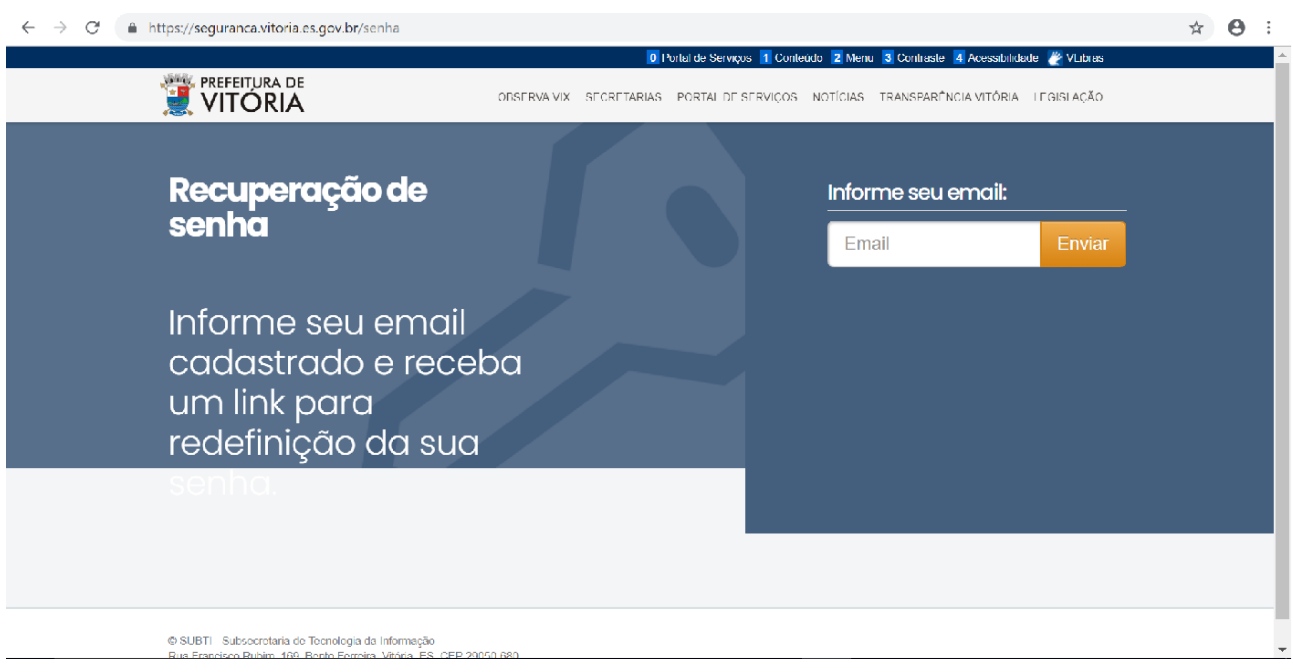

Após clicar em enviar, você vai ver a mensagem conforme tela abaixo.

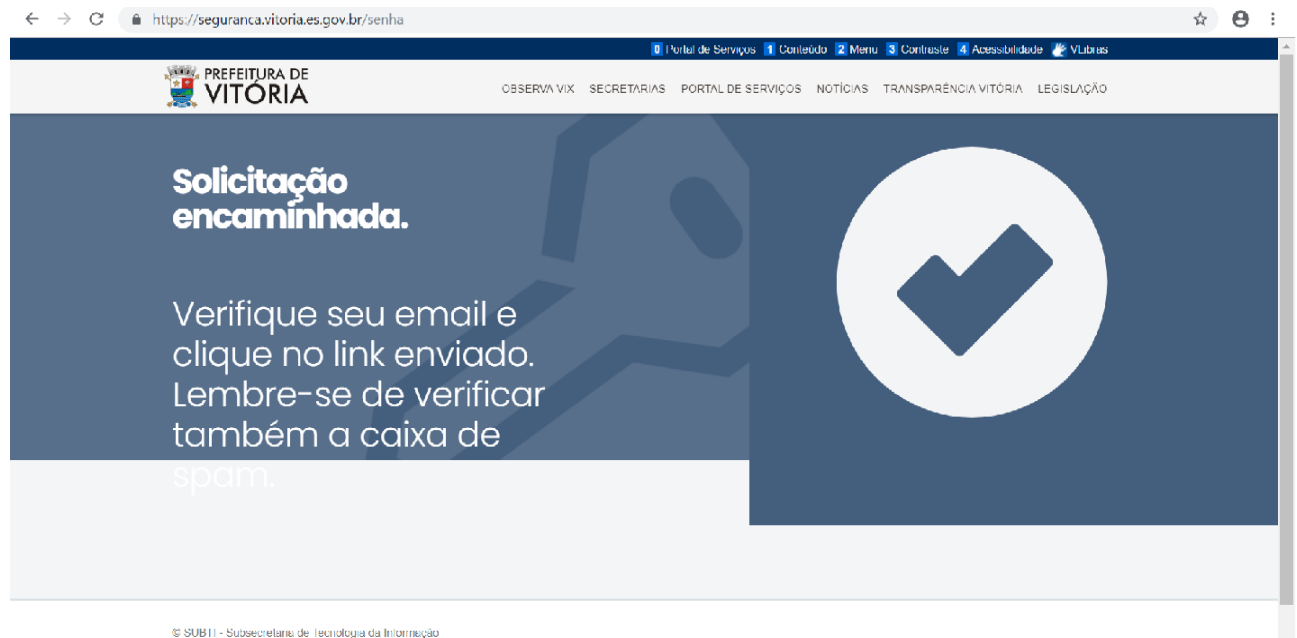

Após o procedimento anterior, consultando seu e-mail verifique se há uma mensagem com um link para cadastrar a senha de acesso ao sistema. Clique no link e você vai ser direcionado para a tela abaixo:

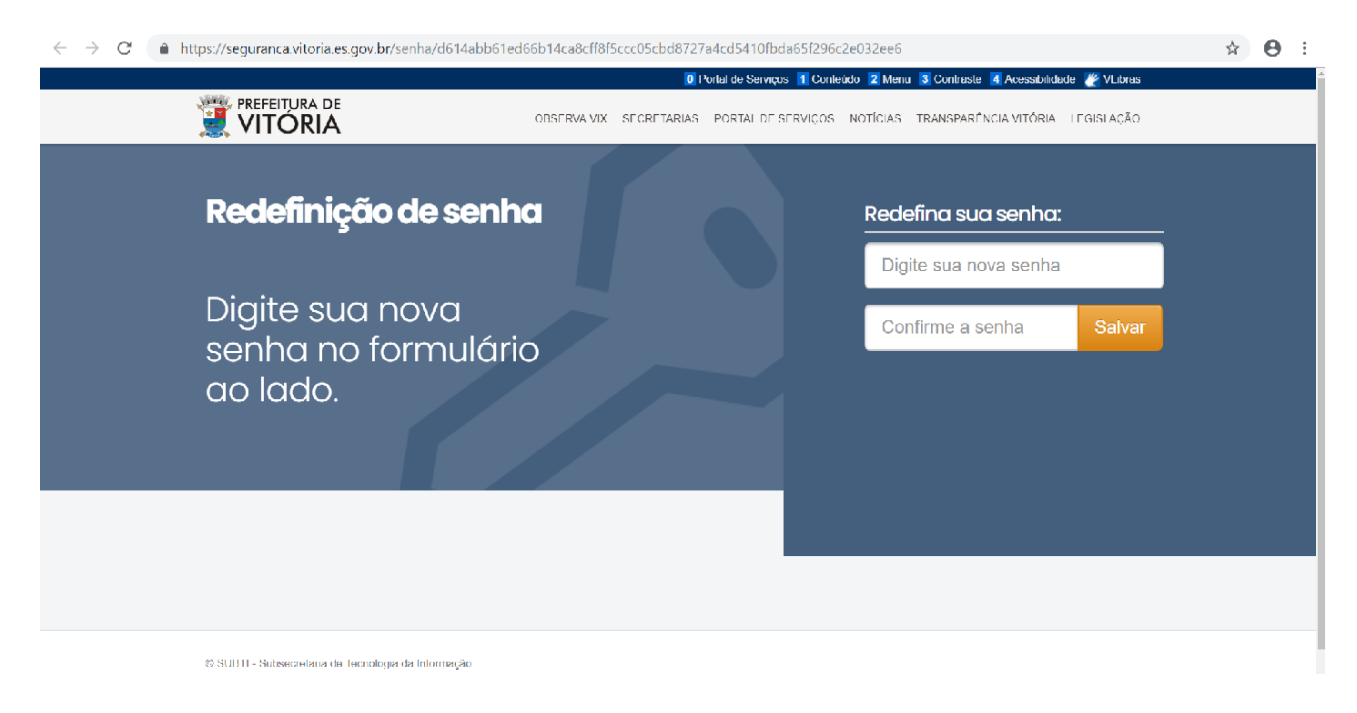

Após definir senha, volte para o link [http://alvaraonline.vitoria.es.gov.br,](http://alvaraonline.vitoria.es.gov.br/) informe CPF e senha para iniciar o uso do sistema.

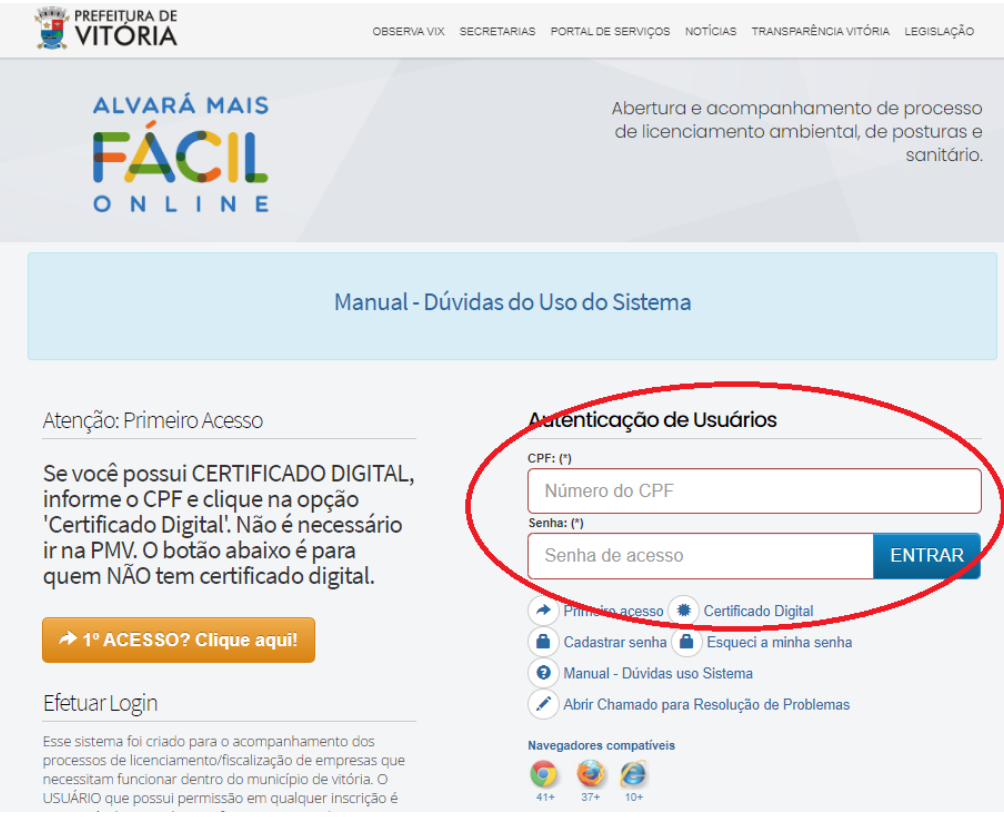

#### **PRIMEIRO ACESSO COM CERTIFICADO DIGITAL**

A Prefeitura disponibiliza um link para usuários que possuem certificado digital. Nesse caso, NÃO é necessário ir à Prefeitura de Vitória para entregar o Termo de Adesão para Uso do Sistema. Você pode fazer isso direto no sistema. Basta informar o CPF e clicar no botão que aparece em destaque na figura abaixo.

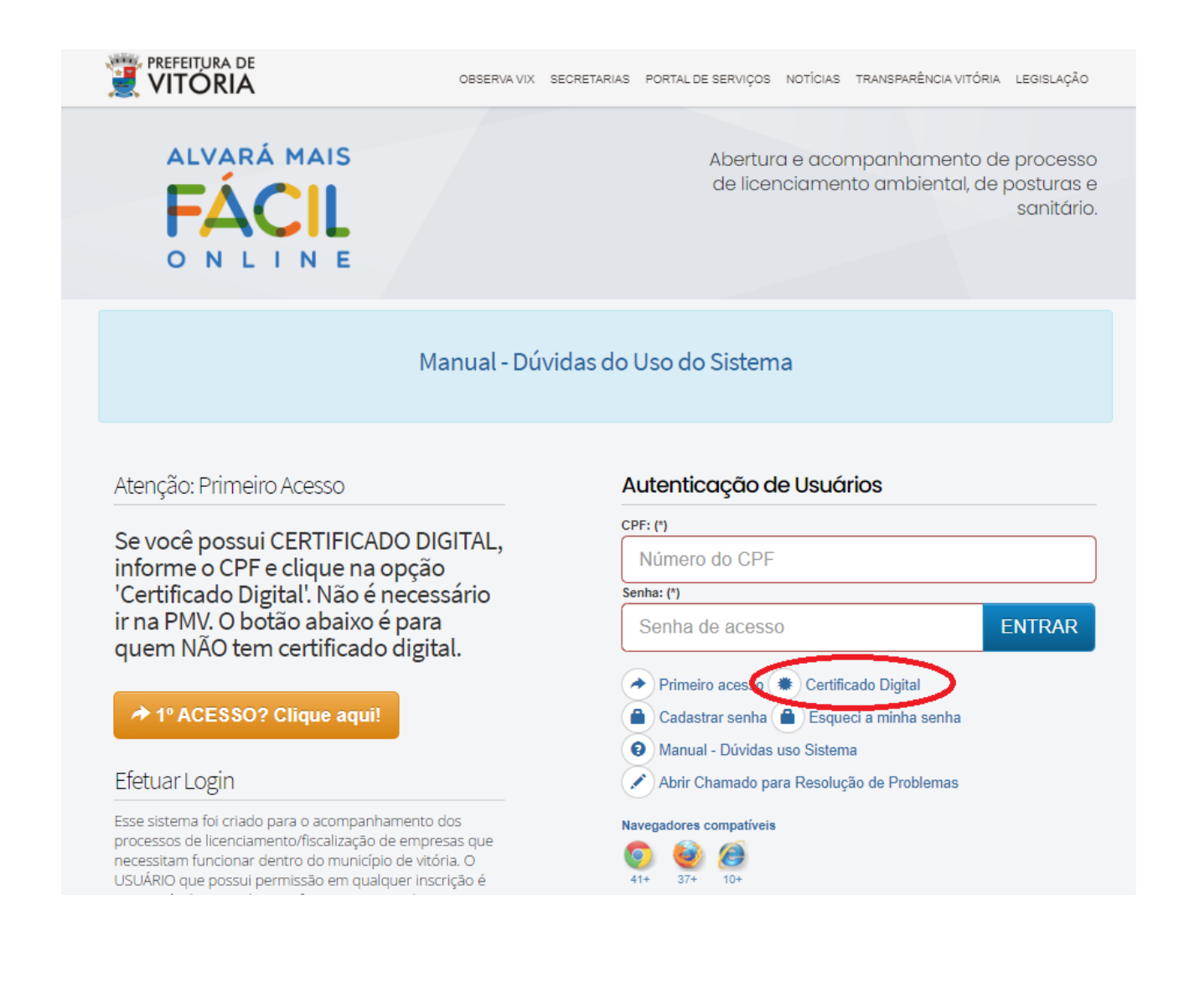

#### **PRIMEIRO ACESSO COM CERTIFICADO DIGITAL**

O usuário será direcionado para outra tela onde encontrará ícones (em destaque) para baixar um programa que é utilizado pelo certificado digital. É importante verificar se o computador tem o sistema Windows 32 ou 64 bits.

Caso não possua o programa, é necessário baixar e instalar no computador. Se o programa não estiver instalado, o sistema exibe a mensagem "Não há componente BRy instalado no cliente".

À direita, o usuário vai encontrar um campo para selecionar o certificado. Caso seja o primeiro login do usuário usando certificado digital, o sistema irá verificar se o usuário está cadastrado com email na PMV. Caso não tenha cadastro, o usuário irá ver um link para se cadastrar.

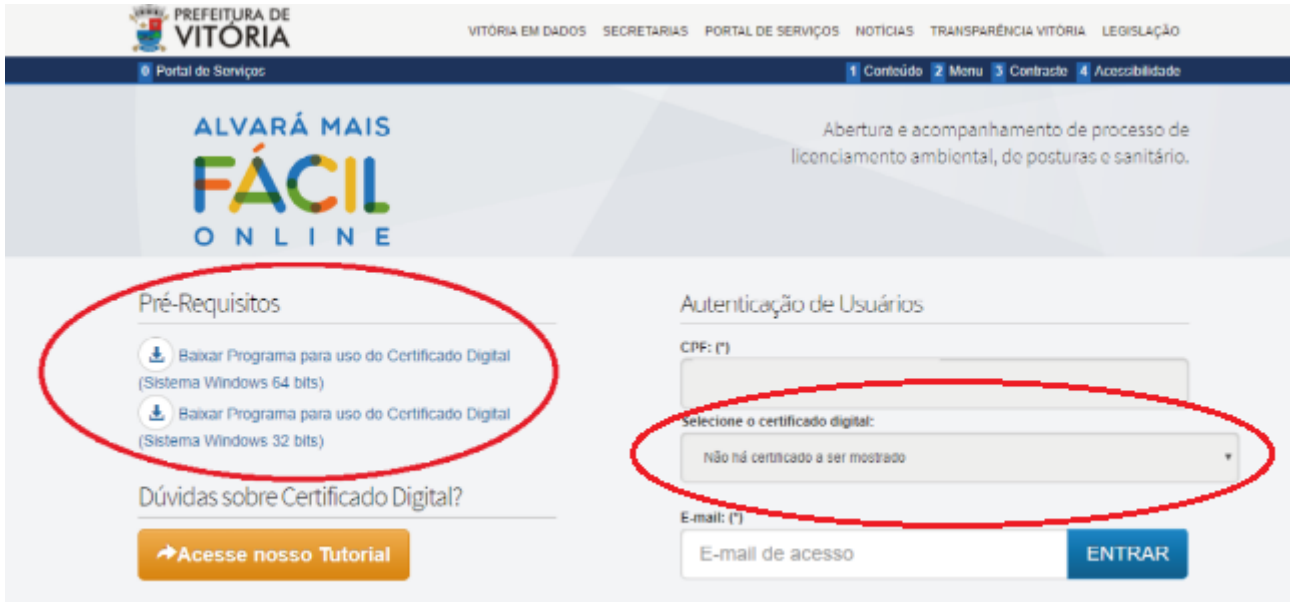

#### **UTILIZANDO O SISTEMA**

A página inicial do sistema oferece ao usuário a possibilidade de realizar uma nova requisição de Consulta Prévia, Licença de Atividade ou Licença de Obra. Permite ainda acessos para acompanhamento de requisições, processos e controle de pendências entre outros.

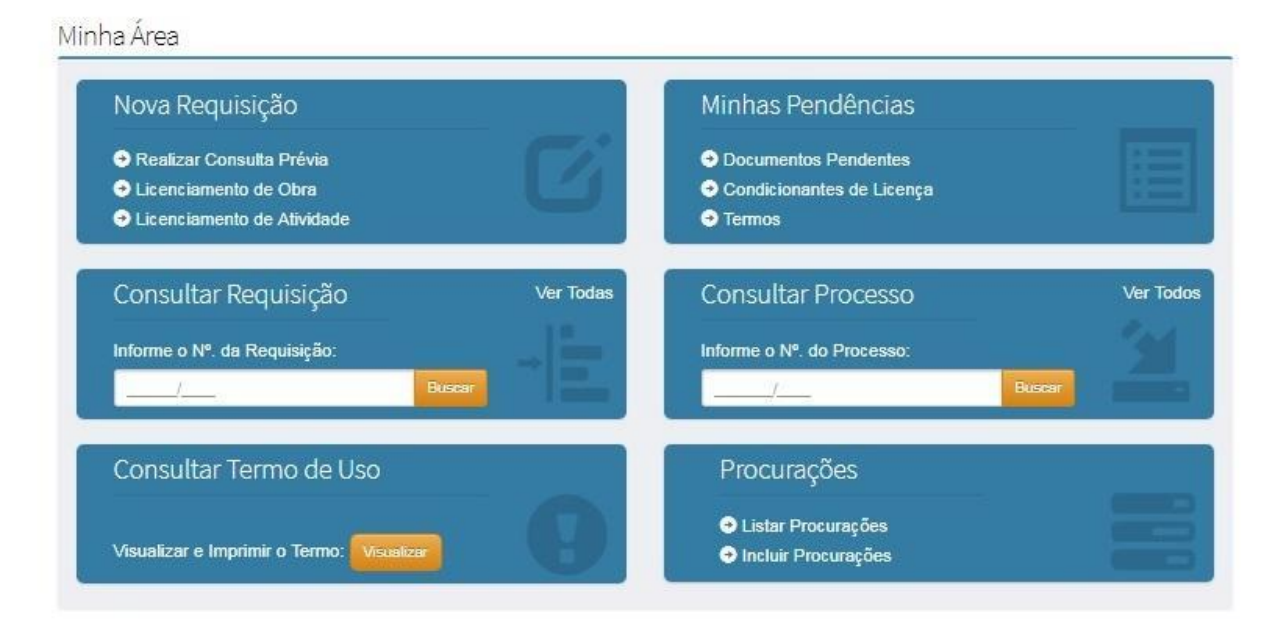

#### **NOVA REQUISIÇÃO DE "CONSULTA PRÉVIA"**

Para a requisição de licenças de atividades, é necessário realizar uma consulta prévia ao PDU, a fim de verificar se a atividade que se pretende exercer é permitida pelo município. Para isso, clique em "Realizar Consulta Prévia".

Para realizar uma Consulta Prévia, é fundamental ter em mãos a inscrição Fiscal **Imobiliária** do Imóvel, os CNAEs das atividades econômicas e a área da atividade.

ATENÇÃO: As atividades econômicas (CNAEs) e a área informada na consulta prévia deve conferir com os dados cadastrais da empresa. Se houver divergência não será possível utilizar a consulta para fins de licenciamento da atividade.

Minha Área

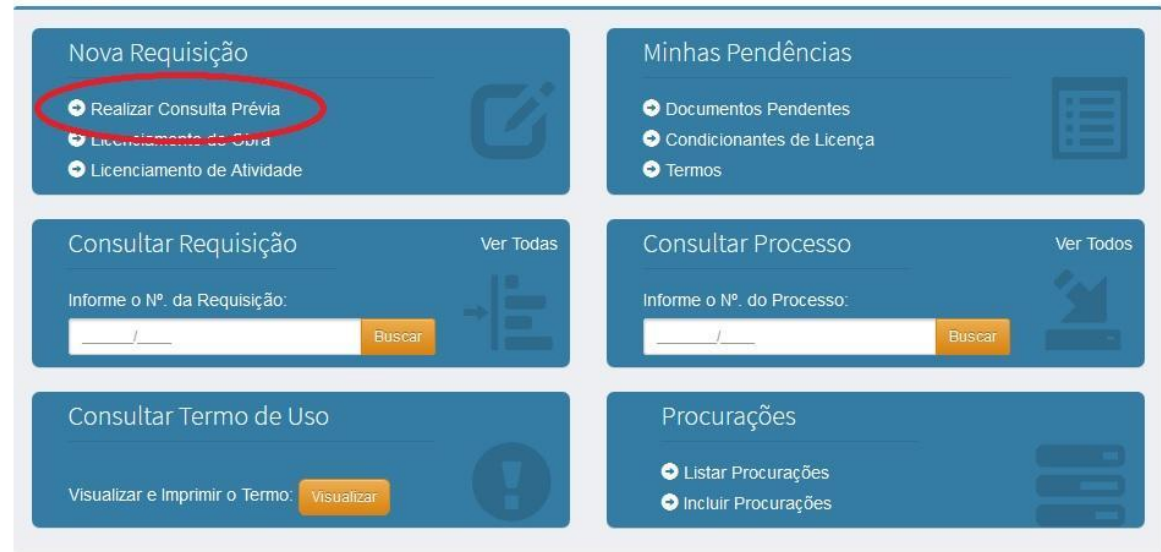

## **NOVA REQUISIÇÃO DE "LICENCIAMENTO DE ATIVIDADE"**

Com uma consulta prévia válida, clique na opção "Licenciamento de Atividade".

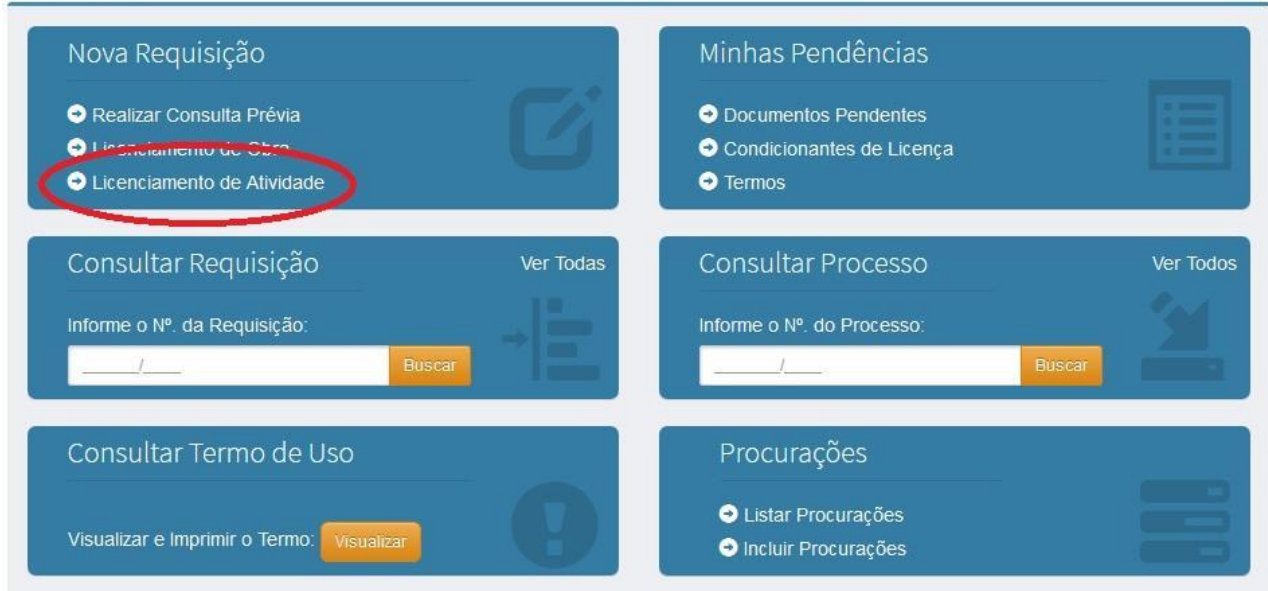

## Minha Área

#### **REQUISIÇÃO DA LICENÇA**

Selecione a opção inscrição mobiliária ou MEI, conforme abaixo, e informe o número da inscrição e o número e ano da consulta prévia.

Em caso de pessoa física que ainda não dispõe de cadastro mobiliário, procure a SEDEC/GCON/CCA para criar sua inscrição mobiliária.

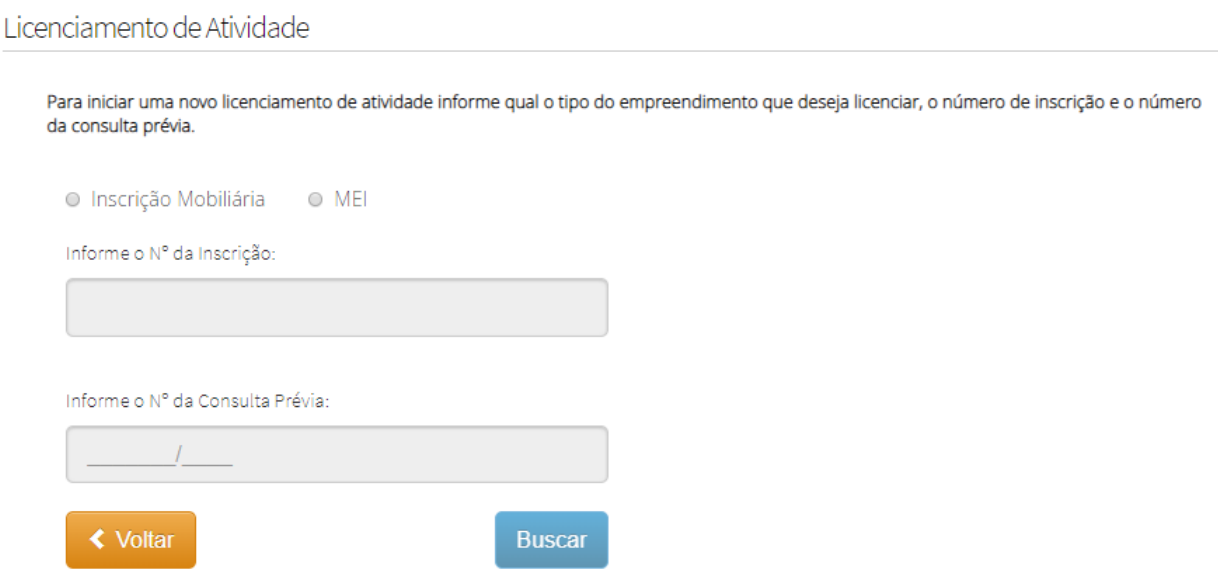

ATENÇÃO: Após informar os dados de Inscrição e Consulta, caso o sistema indique "mensagem", verifique se a consulta prévia apresentada possui dados coincidentes de área e atividade com a empresa que está sendo licenciada.

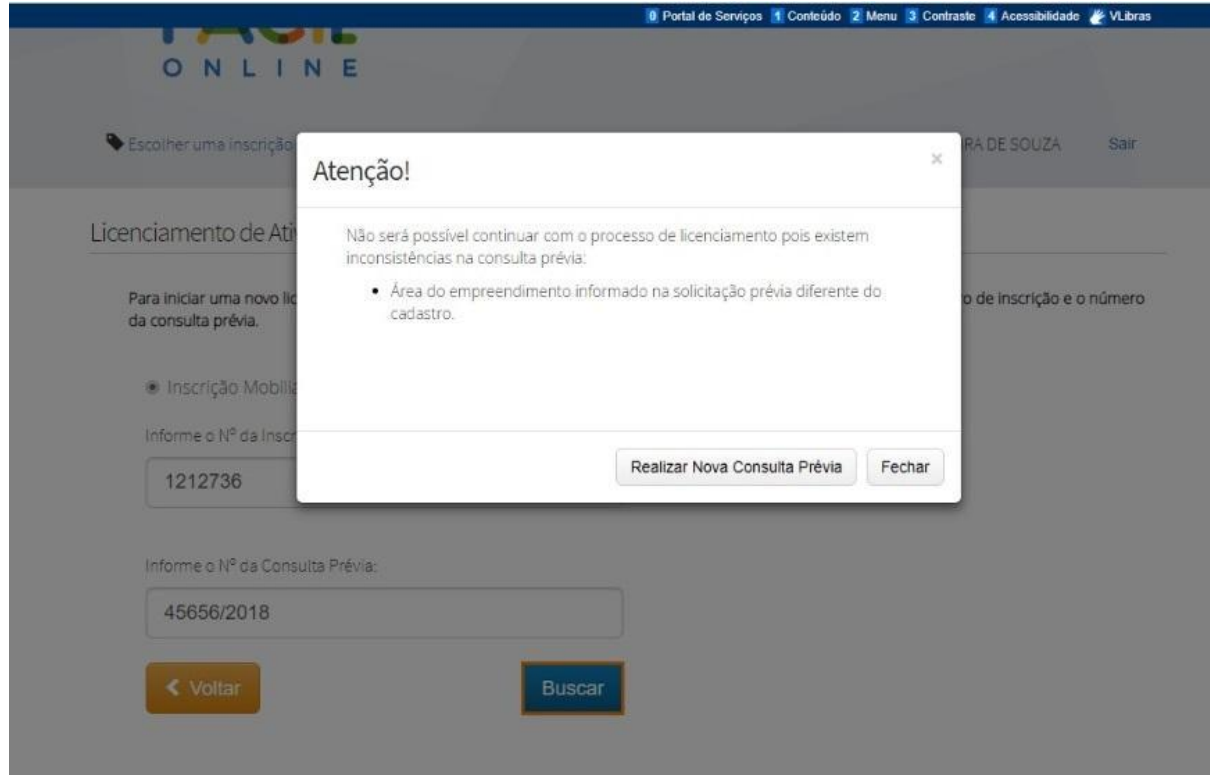

## **REQUISIÇÃO DA LICENÇA**

Essa tela mostra os dados da empresa, como nome, razão social, CNPJ, endereço, entre outros. O usuário deve conferir os dados do empreendimento. Caso estejam corretos, clique em "Continuar".

Se estiverem incorretos, procure o órgão responsável pelo cadastro do seu empreendimento e providencie a correção.

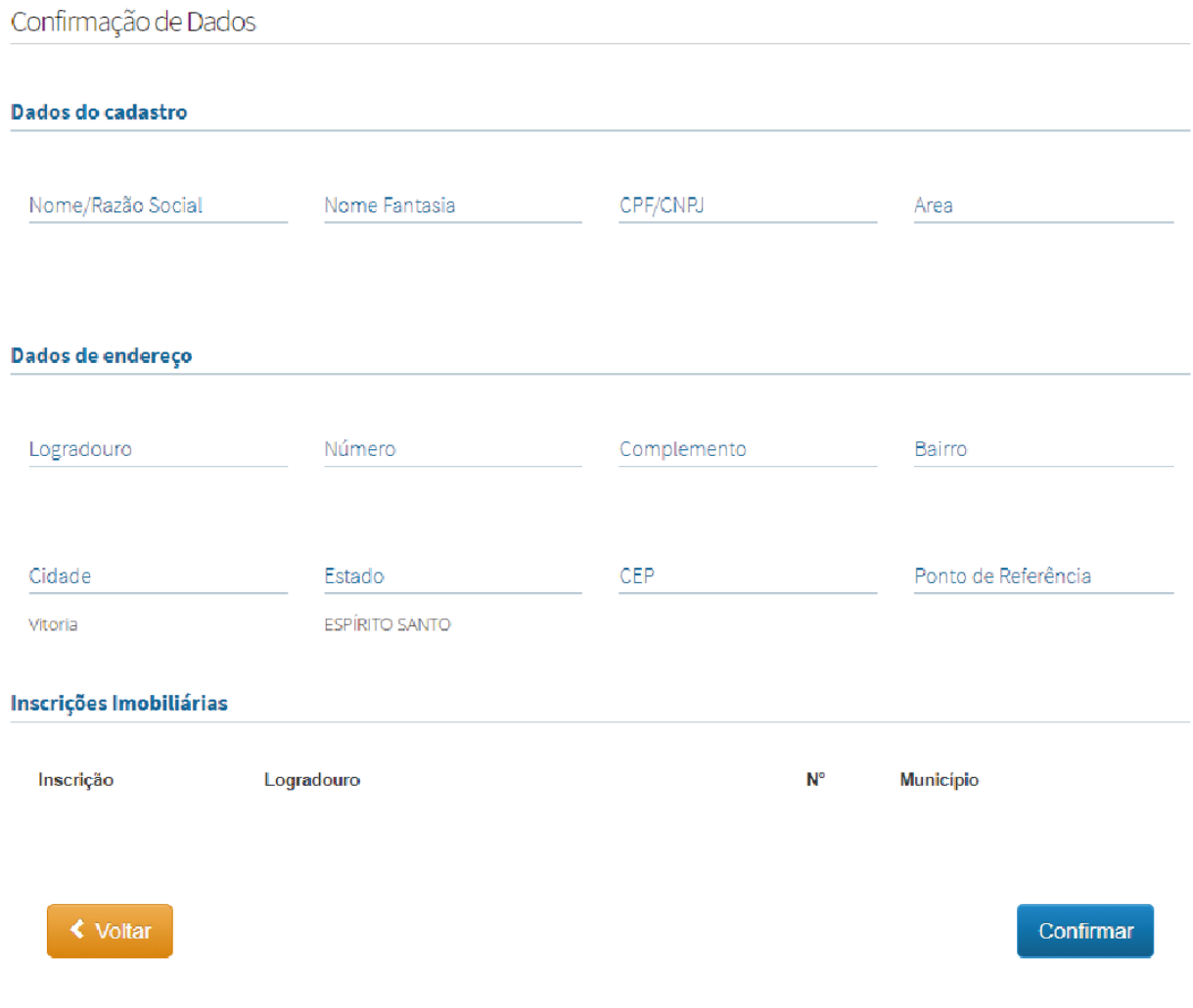

#### **ATIVIDADES**

Na tela "Atividades", são relacionadas todas as atividades (CNAEs) informadas pelo usuário na consulta prévia.

O usuário deverá selecionar apenas as atividades que serão exercidas. Caso indique atividades que não estão sendo exercidas poderá ter o processo indeferido pela impossibilidade de avaliação das condições de funcionamento das atividades não exercidas.

O licenciamento da atividade principal (CNAE) do empreendimento é obrigatório, portanto, essa atividade deve necessariamente ser exercida. Caso contrário, a empresa deverá providenciar a alteração, em seu contrato social, da atividade principal.

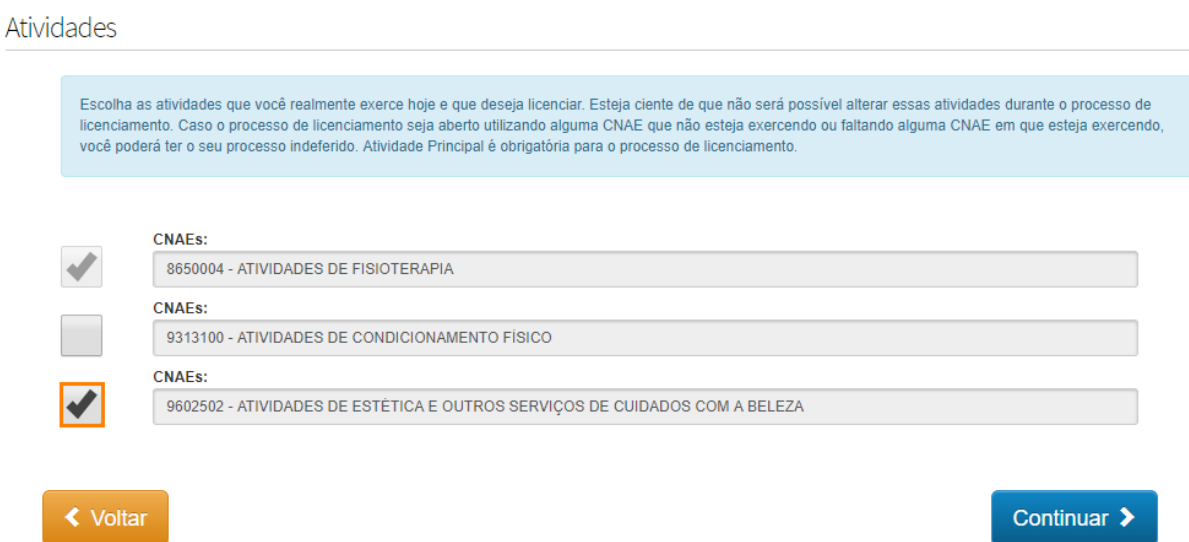

#### **HISTÓRICO DO LICENCIAMENTO DA EMPRESA PARA SELEÇÃO DAS LICENÇAS**

Essa tela não aparece no licenciamento de inscrições novas (primeiro licenciamento) ou em caso de empresa que tiveram alterações de dados cadastrais ( área, atividade ou endereço. Nesses casos o sistema solicita as licenças necessárias automaticamente.

No caso de renovação de licenças em que permanecem inalterados as atividades (CNAE), o endereço e a área do estabelecimento, será apresentado o histórico do licenciamento e suas respectivas validades.

Licenças vencidas ou próximas de vencer vêm pré-selecionadas pelo sistema, sendo sua renovação obrigatória.

É facultado ao usuário solicitar a renovação das licenças ainda vigentes, ainda que o vencimento esteja distante. Nesse caso, o usuário deverá selecionar os campos correspondentes, ciente de que haverá incidência da taxa correspondente ao respectivo licenciamento.

Após selecionar as licenças clique no botão "Solicitar licença".

Obs: caso o usuário não veja na tela alguma licença que ele possui, é possível que as informações sobre atividades, área ou endereço estejam diferentes das constantes na requisição. Nesse caso o sistema vai solicitar novo licenciamento.

#### Licenças do Empreendimento

Confira abaixo as licenças já solicitadas para o empreendimento. Serão exibidas as licenças que tiverem as mesmas CNAEs, mesmo endereço e mesma área da requisição atual. Em caso de licencas vigentes é facultada a renovação, para renovar selecione a licenca. Licencas vencidas ou não listadas irão compor o processo obrigatoriamente.

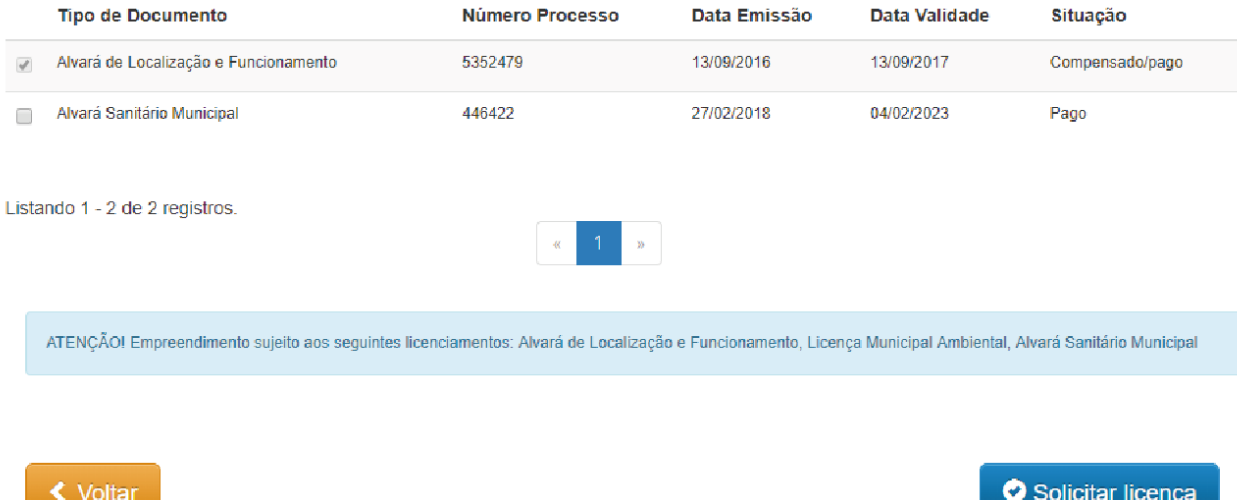

#### **PERGUNTAS INICIAIS**

Nas telas abaixo, o usuário deve apresentar informações sobre as atividades e o estabelecimento onde são exercidas. Estas informações serão utilizadas pelo município para definir os procedimentos de licenciamento pertinentes.

É necessário que o usuário responda corretamente todas as perguntas, pois são fundamentais para o processo de licenciamento.

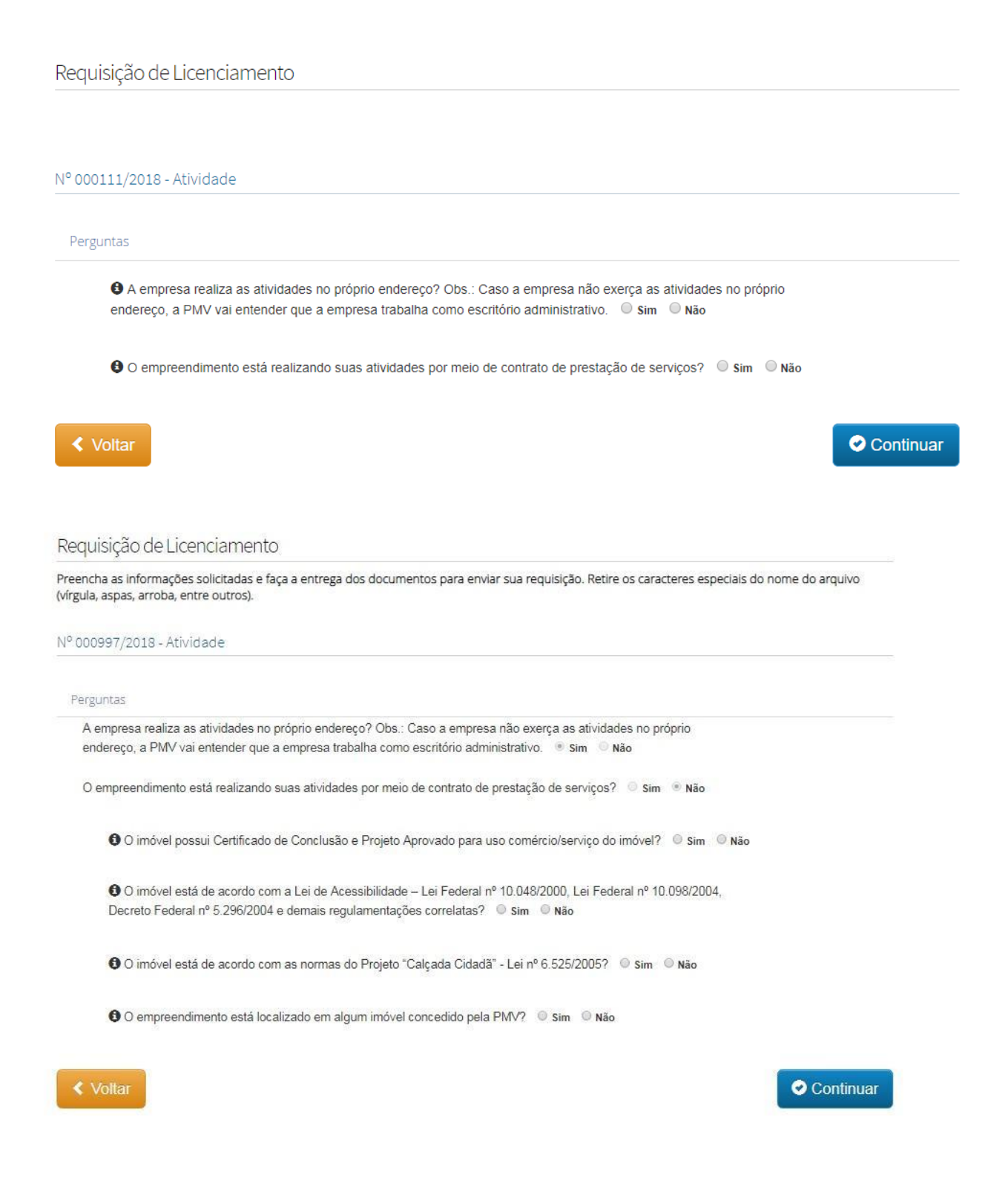

#### **CARACTERIZAÇÃO DAS ATIVIDADES**

Após responder as perguntas iniciais, o usuário será direcionado para o formulário de caracterização onde serão solicitadas informações sobre o funcionamento do empreendimento.

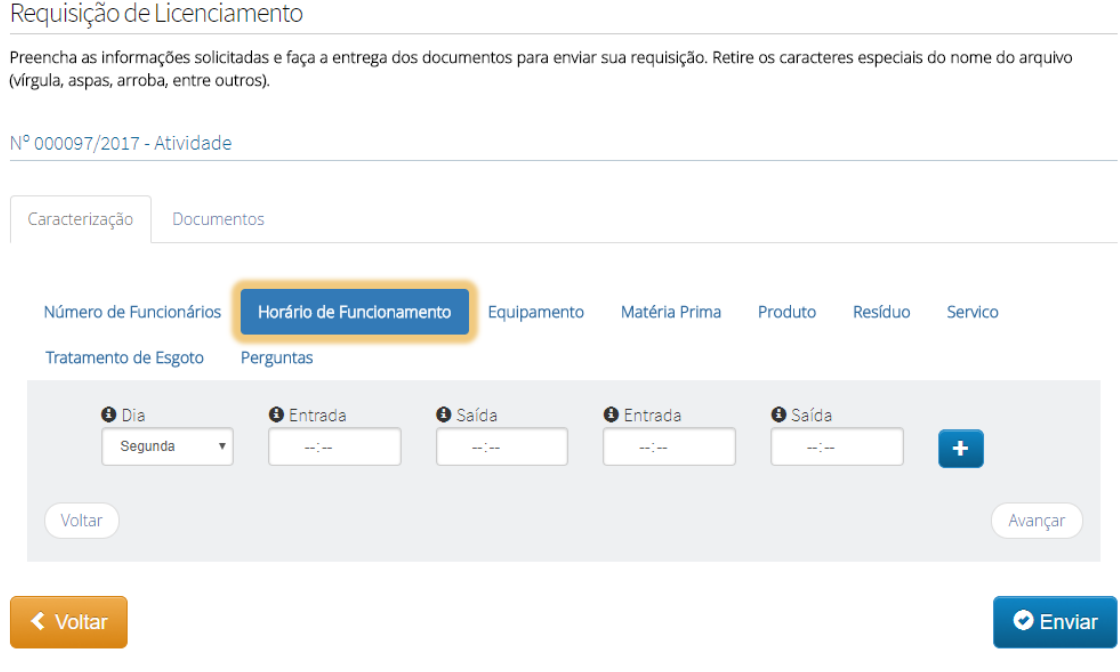

#### **APRESENTAÇÃO DE DOCUMENTOS**

Nesta etapa serão solicitados documentos de acordo com as atividades (CNAEs) e respostas informadas na requisição. Para anexar o documento, basta clicar no botão Enviar indicado na linha correspondente a cada documento.

Observe que alguns documentos "Termo de responsabilidade e/ou compromisso", "Termo Ambiental" e "Termo sanitário" terá uma opção de "Baixar". Veja na página seguinte o que acontecerá quando clicar nesse botão:

## Requisição de Licenciamento

Preencha as informações solicitadas e faça a entrega dos documentos para enviar sua requisição. Retire os caracteres especiais do nome do arquivo (vírgula, aspas, arroba, entre outros). O arquivo pode estar no formato pdf ou jpeg e pode ter no máximo 5 MB.

#### Nº 001013/2018 - Atividade

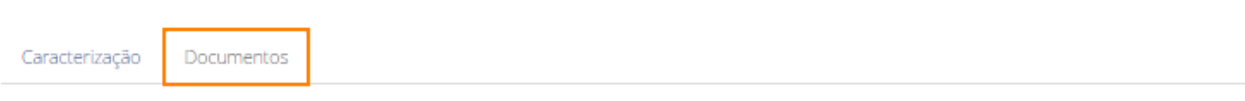

#### Documentos solicitados

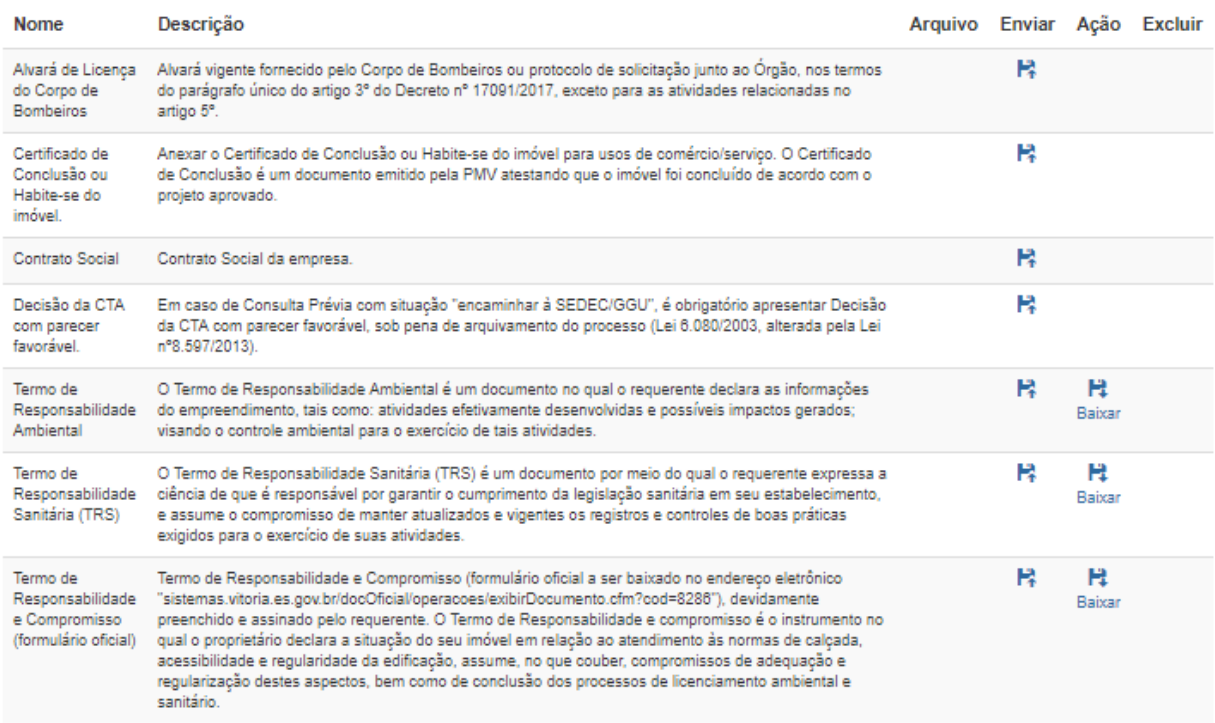

**≮** Voltar

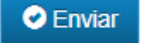

#### **DOCUMENTOS BAIXADOS**

Ao clicar em "Baixar" o documento será gerado automaticamente pelo sistema com os dados básicos do empreendimento.

Dependendo das respostas dadas nas perguntas, o usuário poderá "Responder pela Empresa", ou seja, o usuário logado vai estar no documento como responsável pelas informações prestadas e o sistema vai enviar o documento automaticamente.

Caso não possa se responsabilizar pelas informações, o usuário deverá selecionar a opção: "concluir download para enviar ao responsável". Nessa opção, após assinatura, o documento deverá ser digitalizado para ser anexado ao sistema.

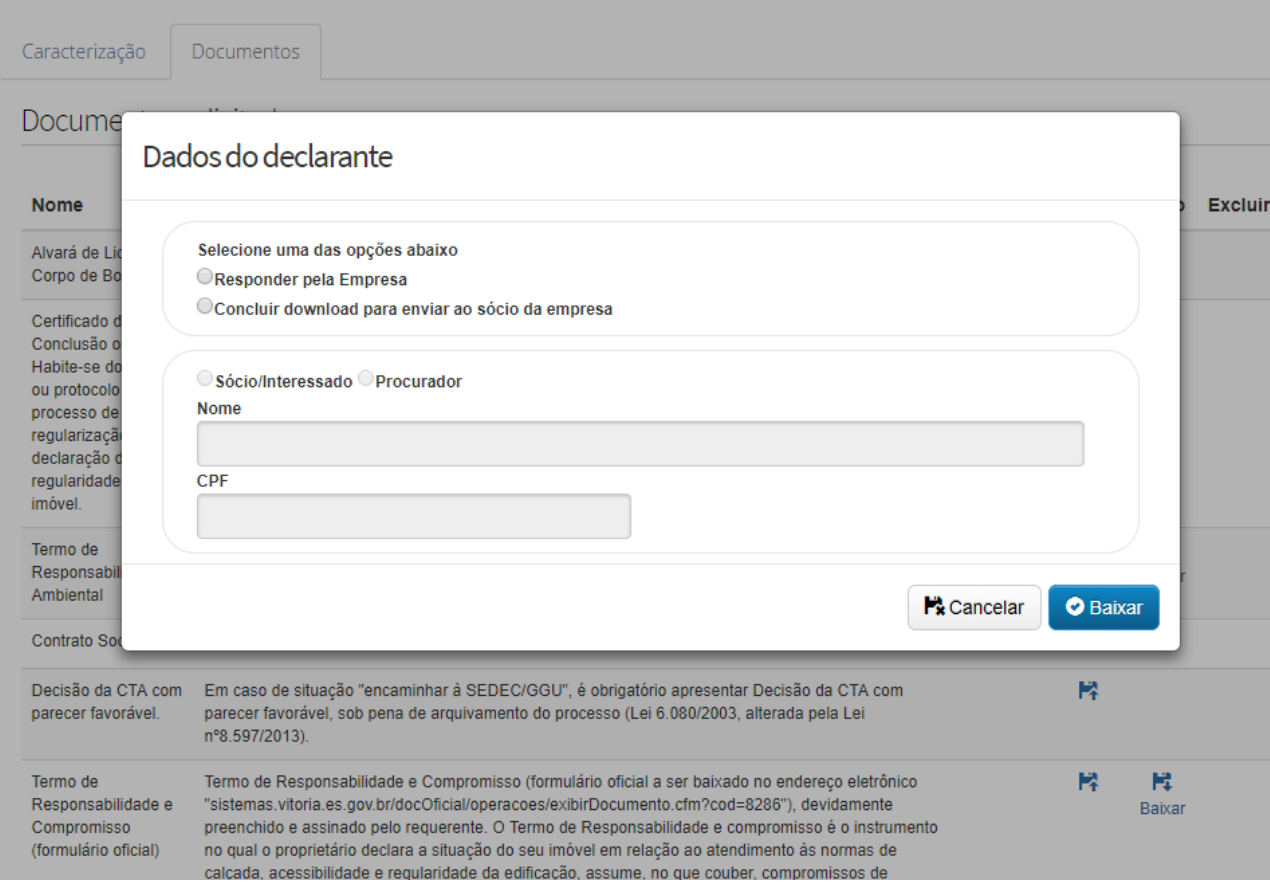

#### **GUIA DE PAGAMENTO**

Respondidas as perguntas e anexados os documentos, a requisição está apta para ser enviada. Após envio da requisição, é gerada a guia para pagamento referente à taxa prévia. De acordo com a análise do processo de licenciamento, o valor pago da taxa prévia pode ter complementação.

Após conferir os dados da empresa, clique em "imprimir" para exibir a guia de pagamento.

Caso a página para emissão da guia de pagamento não abra na tela, você deverá desbloquear o pop-up para o link https://tributario.vitoria.es.gov.br.

Nesta etapa você ainda pode fazer algumas alterações na requisição, tipo:

1. O botão "Editar caracterização", é apenas para alterar documentos, e algumas caracterizações.

2. O que não pode ser modificado? CNAEs e respostas das perguntas.

3. Caso queira alterar as CNAEs ou perguntas, você terá que abrir uma nova requisição, substituindo a anterior.

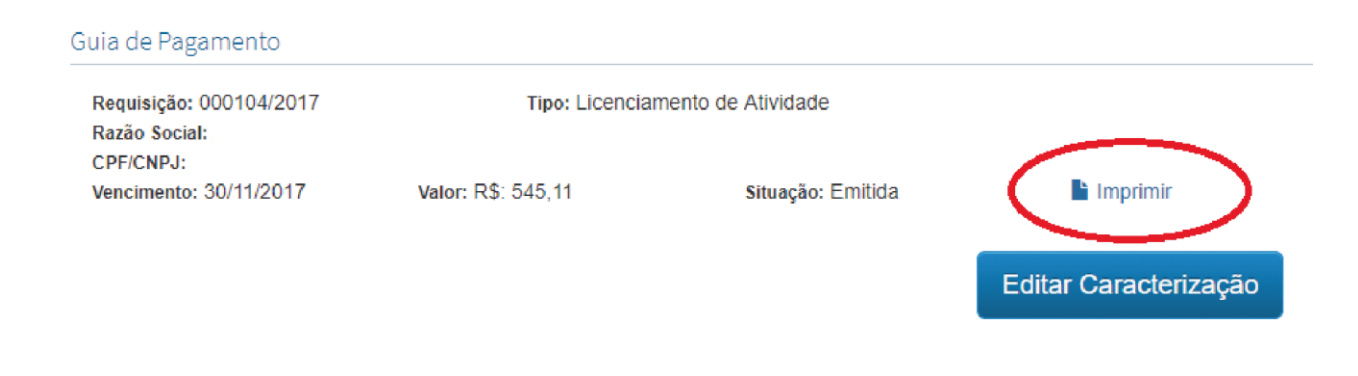

#### **CONFIRMAR ABERTURA DO PROCESSO E NÚMERO**

Após pagamento da taxa, para confirmar abertura e número do processo, clique em ver todos. Serão apresentados todos os processos sob sua responsabilidade ou ainda poderá clicar em "escolher uma inscrição" para buscar o processo de uma inscrição específica.

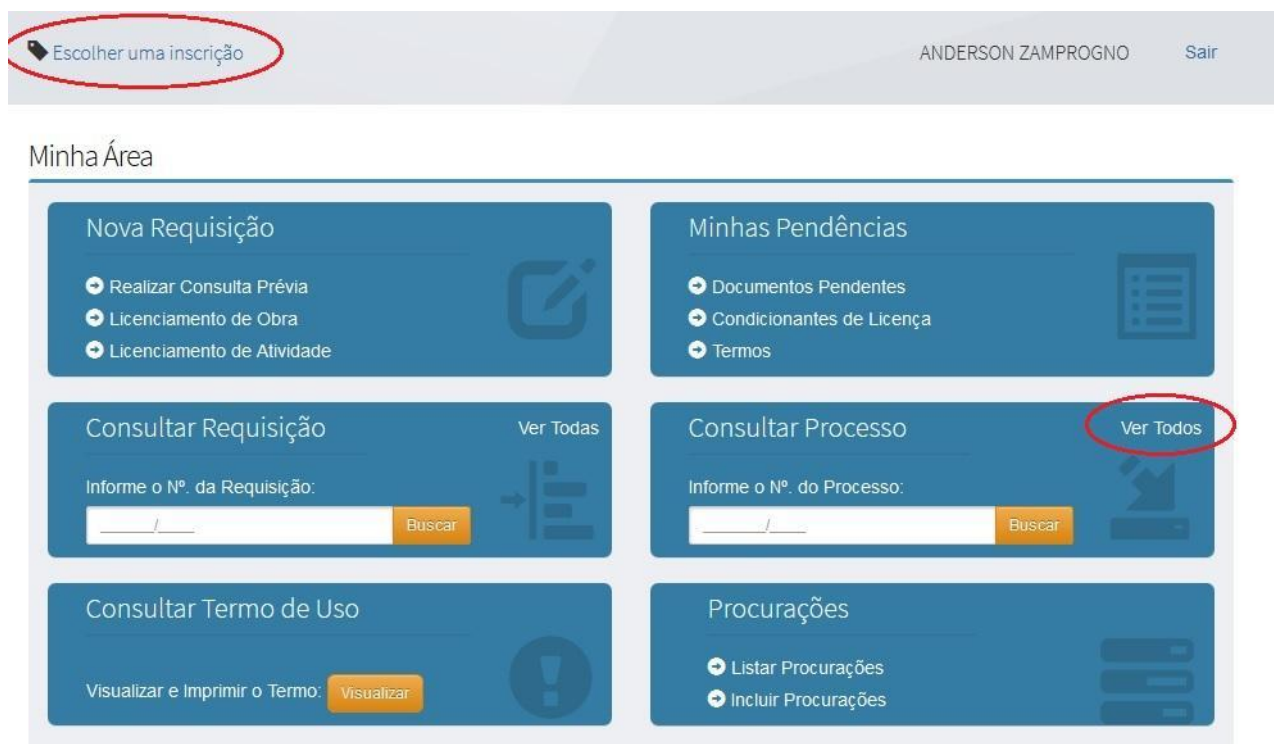

Clique na seta ao lado para entrar nas informações do processo.

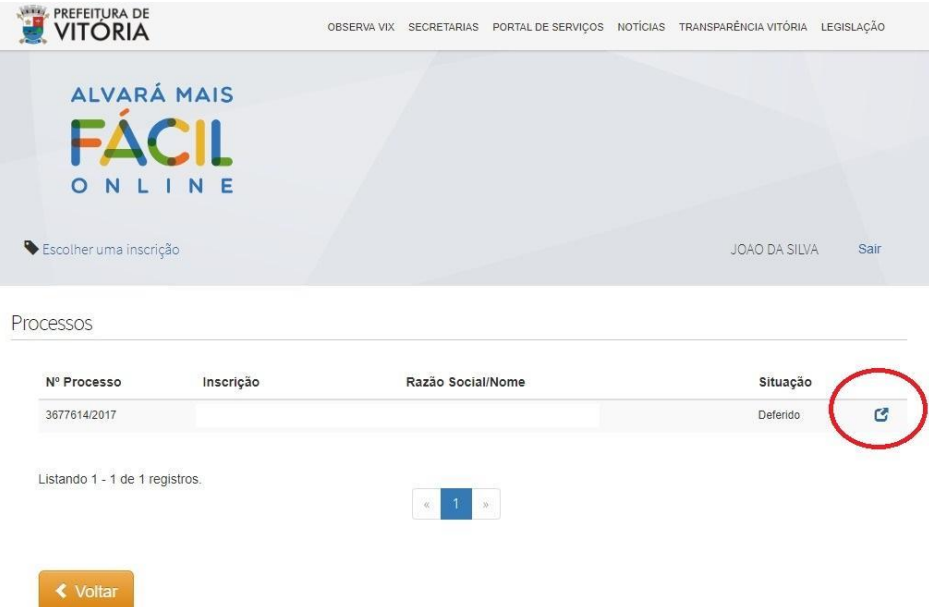

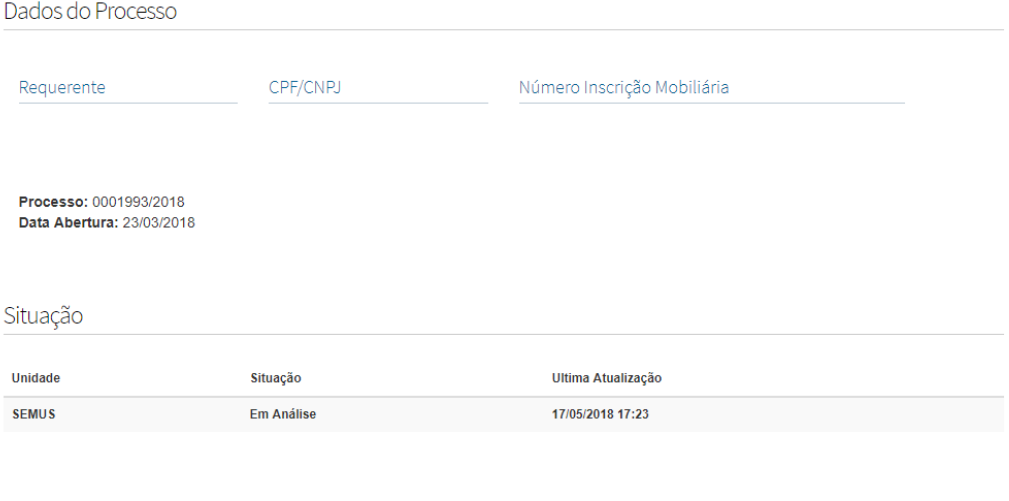

Pendências

Não há documentos pendentes.

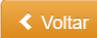

#### **OUTRAS FUNCIONALIDADES**

O sistema permite salvar a requisição para que outro usuário cadastrado tenha acesso para concluir as respostas solicitadas. Para acessar a requisição clique em "Escolher uma inscrição", selecione a inscrição, volte à tela principal do sistema e clique em "ver todas".

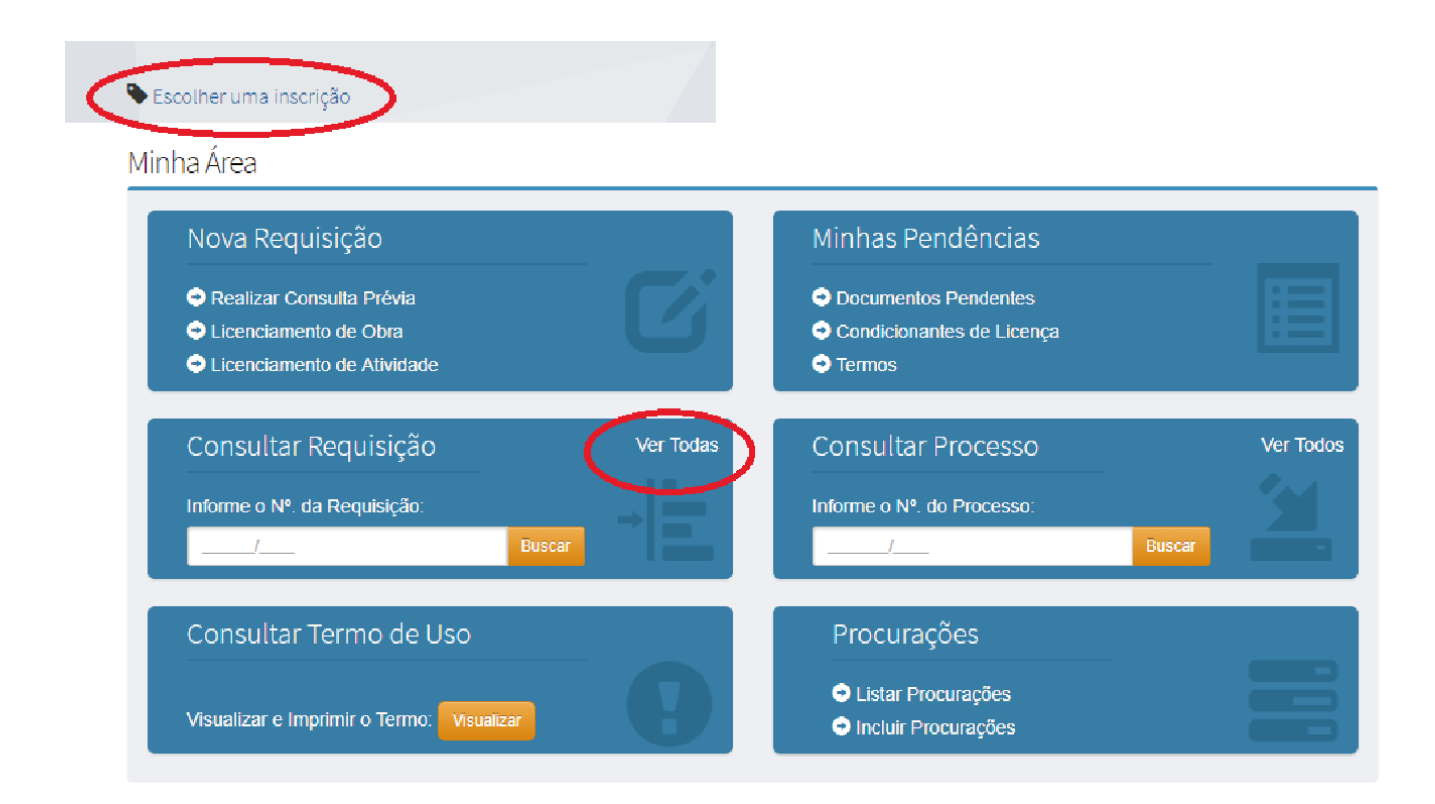

#### **FORMALIZAÇÃO DE PROCESSOS**

1 - O processo só é aberto após a confirmação do pagamento;

2 - Após abertura do processo, o usuário deverá entrar no sistema de 2 em 2 dias para acompanhar o andamento do processo. Caso perca o prazo de alguma pendência, poderá ter o processo indeferido.

3 - Quando a licença for emitida, o usuário também precisa observar o prazo para cumprir as condicionantes. A perda do prazo da condicionante pode cancelar a licença.

4 - Para acompanhar os documentos pendentes e condicionantes, o usuário deverá selecionar a inscrição desejada e clicar nos itens "Documentos pendentes" e "condicionantes da licença".

5 – Cada vez que o empreendedor acessa o sistema para uma determinada inscrição, esse acesso, é considerado como confirmação de ciência da situação do processo e possíveis pendências.

6 – Após 15 dias sem acesso ao sistema os prazos de cumprimentos de pendências passam a ser computados automaticamente.

Minha Área

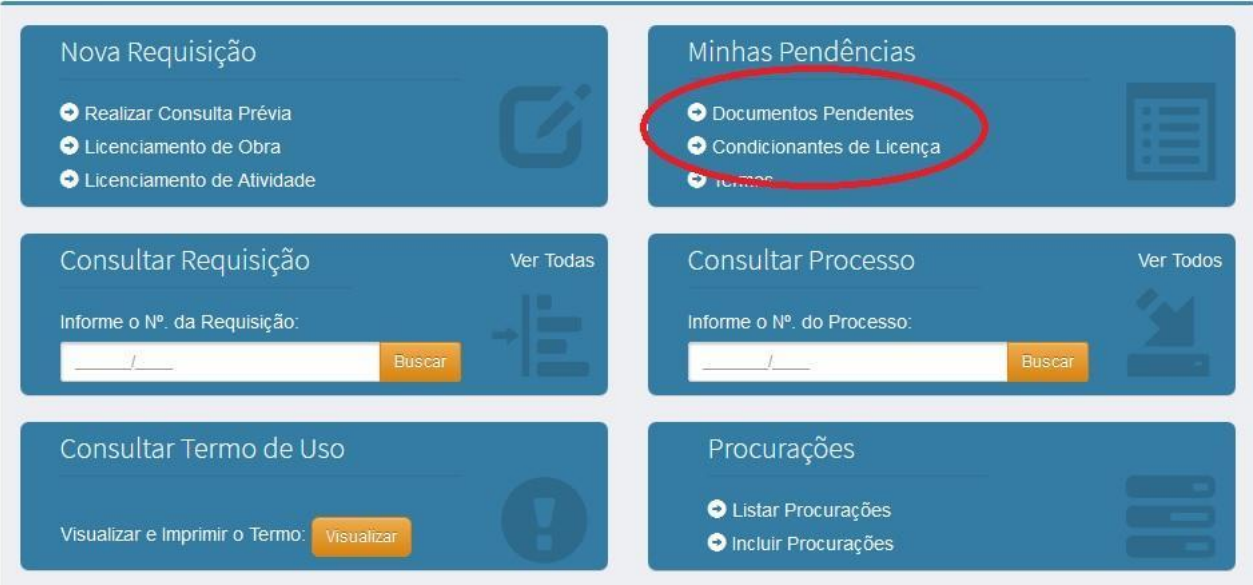

#### **CONSULTA DE PROCESSOS**

Para consultar um processo o usuário pode informar o número e efetuar a busca ou acessar o item "consultar processo" e clicar em "ver todos". Ao selecionar o processo, o usuário consulta a tela (exemplo abaixo) com a situação em cada secretaria.

# Consulta da Situação de Processos<br>de Licenciamento

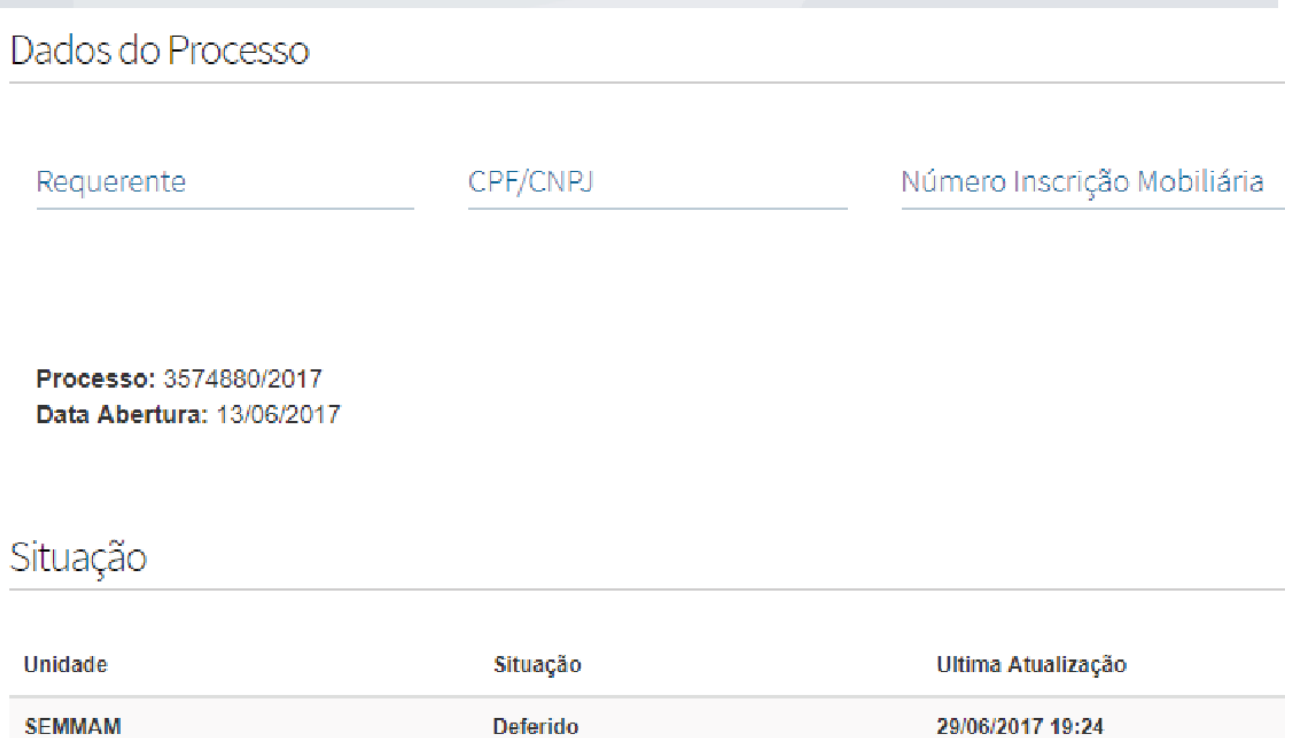

Deferido

**SEDEC** 

04/07/2017 15:59